# **User Guide Banking Basics Business Edge Online**

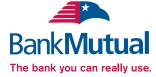

# **Table of Contents**

| General Information         |     |
|-----------------------------|-----|
| Security                    |     |
| Logging In                  | 5   |
| Home                        |     |
| Messages                    | 8   |
| Commercial                  |     |
| Managing Users              |     |
| Adding Users                | g   |
| Assigning User Rights       |     |
| Edit or Delete a User       |     |
| Managing Subsidiaries       |     |
| Adding Subsidiaries         | 13  |
| Edit or Delete a Subsidiary |     |
| Managing Recipients         |     |
| Adding Recipients           |     |
| Edit or Delete a Recipient  |     |
| Templates and Payments      |     |
| ACH Passthru                |     |
| Tax Payment                 | 22  |
| Bill Pay                    |     |
| Bill Pay Overview           |     |
| Payees                      |     |
| Make a Payment              |     |
| Recurring Payments          |     |
| Edit & Cancel Payments      |     |
| Categories                  |     |
| View Bill History           | 29  |
| Transactions                |     |
| Funds Transfer              | 30  |
| Activity Center             |     |
| Statements                  |     |
|                             |     |
| Bank Offices                | 33  |
| Services                    |     |
| Stop Check Payment          | 34  |
|                             |     |
| Settings Profile            | 3.5 |
|                             |     |
| Account Preferences         |     |
| Security Preferences        |     |
| Text Enrollment             |     |
| Mobile Authorizations       |     |
| Statement Delivery          |     |

# **General Information - Security**

By following our tips, Business Edge Online can be a safe, secure and efficient method for handling your banking needs.

#### User Identification and Password

Security starts at your computer. Never share your Login ID or password with anyone. Make sure your password is hard to guess by combining random numbers and letters instead of using your birth date, pet's name or other obvious choices.

## **Secure Sockets Layer Encryption**

We use Secure Sockets Layer (SSL) encryption, a trusted method of securing internet transactions. This technology scrambles data as it travels between your computer and your financial institution, making it difficult for anyone to access your account information.

#### **Browser Registration**

In addition to your personal password security, we have added another layer of security called browser registration that runs in the background and helps verify your identity at login.

# **Business Edge Online Safety Tips**

- Ensure your web browser, operating system, anti-virus software and other applications are current and support 128-bit encryption.
- > Memorize your passwords.
- > Exit your Business Edge Online session when finished.
- > Do not leave your computer unattended when logged into Business Edge Online.
- > Do not use public computers or unsecured WiFi when accessing Business Edge Online.
- > If you receive an error when logged into your Business Edge Online account, report the error to a customer service representative.

# **General Information - Security**

Your financial institution will never send unsolicited emails asking you to provide, update, or verify personal or confidential information via return email. If you receive an email inquiry allegedly from your financial institution, please report the incident to a customer service representative as quickly as possible. To mitigate the risk of online fraud and identity theft, your first and best protection is awareness.

#### **Phishing**

Phishing is an online scam tactic that is used to lure users into unknowingly providing personal data, such as credit card information or Login IDs and passwords. Using realistic-looking emails and websites, this tactic attempts to gain the trust of unsuspecting targets and convince them that vital information is being requested by a vendor they may already have a relationship with, such as their financial institution.

# **Identity Theft**

It is important that you are aware of the dangers of identity theft. Identity theft can occur when criminals find a way to steal your personal or other identifying information and assume the use of that data to access your personal accounts, open new accounts, apply for credit, purchase merchandise, and commit other crimes using your identity.

# **Fraud Prevention Tips**

- > Do not open email attachments or click on a link from unsolicited sources.
- > Avoid completing email forms or messages that ask for personal or financial information.
- > Do not trust an email asking you to use a link for verification of login or account details.
- > Monitor your account transactions for unauthorized use.
- Shred old financial information, invoices, charge receipts, checks, unwanted pre-approved credit offers and expired charge cards before disposing of them.
- > Contact the sender by phone if you are suspicious of an email attachment.

# General Information - For Current Business Edge Online Users

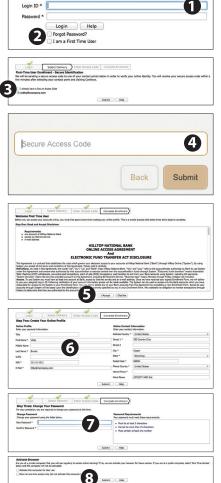

- **1.** Go to the home page and click "I am a First Time User" and click **Login**.
- 2. Enter your Login ID.
- Indicate how you want your Secure Access Code to be delivered, then click Submit.
- 4. When you receive your Secure Access Code, enter it in the access code screen and click Submit again. The one-time access code is only valid for 15 minutes. If it expires, you must request a new one. If you close the login screen and then receive the code, follow the above steps again and select "I already have a Secure Access Code".
- You will then be asked to read our Online Access Agreement. Please read carefully. Click I Accept if you agree to our terms.
- 6. To complete your enrollment you will need to create an online profile. Some fields may already be filled in for you. Verify the information is correct and fill in all required fields (fields marked with an asterisk are required fields).
- You Create a password. Use the guidelines on the right side of the screen. Confirm your password by typing it again, the click Submit.
- 8. Next, you will be asked if you would like to register your device. If you register your device, you will not have to generate new secure access code when you use that device in the future. You will then be logged in to Business Edge Online.

# **General Information - Logging In**

Once you have enrolled as a New User, and logged into Business Edge Online at least once, follow these steps for subsequent logins.

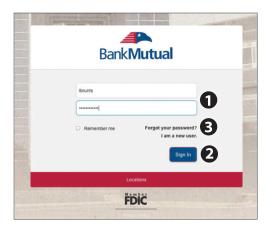

- From the website's Business Edge Online login box, enter your login ID and password.
- 2. Click Sign In.
- **3.** Forgot your password? Simply enter your **Login ID**, leave the Password field blank, and click on the **Forgot your password** option. Click **Login**.

#### What is a secure access code?

We use a second out-of-band authentication step to protect your login. We do this by delivering a secure access code via SMS text or phone call to a number you have registered with us. If you select to register the device you are logging in from, your future logins from this device will not require you to receive another Secure Access Code, because you have already proved you are the account holder using this device. If you delete the security certificate or "cookie" that registers your computer for later use, or if you log in from a new computer, you will need another secure access code.

# Should I register my device?

If this device is "private", you may want to register to have it recognized for future logins to save time. We do not recommend registering a public device.

# **General Information - Home**

The Home screen will give you an overview of all of your Business Edge Online accounts displayed in a comprehensive list with available balances. View account detail by clicking an account name. Below the account details you will see the account summary pie chart. This chart displays the total of all deposit accounts, and allows you to view both current balance and available balance.

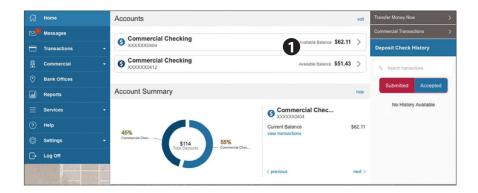

 For account transaction history, click the account name to view the Account Details screen. View details or a check image by clicking "+" next to the transaction. Pending transactions are in red. Select Show Filters for search options.

2. Need an action done in a hurry? On the home page you will notice options on the upper-right corner of the page. These Quick Action options allow you to swiftly: transfer money, view recent transactions and enroll in bill pay. Transfer Money Now

**Deposit Check History** 

# **Additional Features - Messages**

Our message center allows you to communicate securely with your financial institution. Messages can be saved by conversation for easy reference. Check here for your enrolled security and account alerts. We will reply to your inquiries and to other bank communications.

#### **To View Your Messages:**

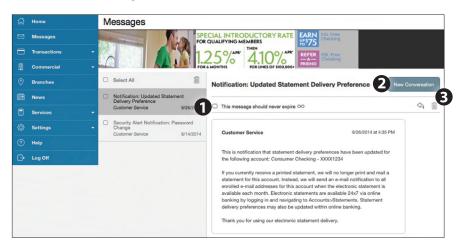

# Click on the Messages tab.

- **1.** Messages are displayed on the left side of the screen.
- 2. You can delete or reply to a message in the upper right corner of the original message, or send a new message by selecting **New Conversation**.
- **3.** You can also delete multiple messages by placing a check mark in the box for each message you wish to get rid of, and selecting **Delete**.

# **Managing Users - Adding Users**

#### Do you need to set up users?

Our Business Edge Online system allows business owners and managers to set up multiple Business Edge Online accounts or "Users," each with a unique user ID and password. This allows you to provide users with access to the tools they need.

As a security feature when you create a new user, the users account is disabled until we verify the addition with you. Once activated, the pages in this section will help you establish and configure your Business Edge Online users and their respective rights.

If you manage a small company with only one person needing an Business Edge Online ID and password, you can skip this section.

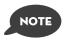

For your convenience several features within Business Edge Online have a Grid/List option in the upper-right corner. Click on both, to discover which view option you prefer.

#### To Add a New User:

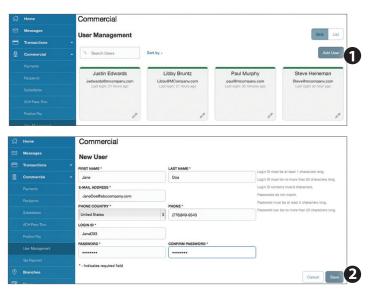

#### Click on the **User Management** tab.

- 1. Click the Add User button on the right-hand side of the screen.
- Enter the new user's personal information. Fields marked with an asterisk are required fields. When finished click Save.

# **Managing Users - Assigning User Rights**

Once you have established a user, you can assign rights. The Overview tab tells you the rights and approval limits the user has for each type of transaction. The Features tab lists the features assigned to the user. The Accounts tab lists the accounts the user currently has access to.

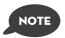

Because a user who has the User Management feature assigned can change his or her own rights and limits, you should limit the number of users who have the User Management feature assigned.

#### To Assign User Rights:

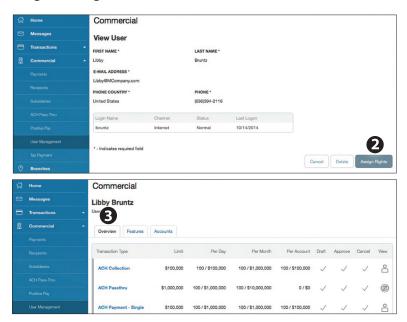

# Click on the **User Management** tab.

- 1. Click on the user you want to assign rights to.
- **2.** Details of the user will appear. Click the **Assign Rights** button.
- 3. Under the **Overview** tab, you can view transaction types and indicate whether you want this user to have the ability to: Draft, Approve, Cancel or View the transaction. Simply click on the (insert check mark) to disable the rights. To change the dollar amounts for each transaction type, select the transaction type name, and select the **Limits** tab. Make the changes necessary for the user, and then select the **Overview** tab again.

# **Managing Users - Assigning User Rights**

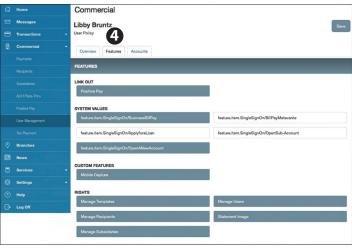

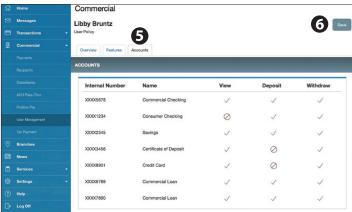

- **4**. Under the **Features** tab you can choose which features you want this user to have access to. Dark colored features indicate they are active. To deactivate a feature, simply click on it and the box surrounding it will turn white, signifying that it is turned off.
- Under the Accounts tab, you can choose which accounts this user is able to View, as well as Deposit funds or Withdraw funds.
- **6.** Once you have assigned the user appropriate rights, you must select **save** at top right.

# Managing Users - Edit or Delete a User

#### To Edit or Delete a User:

#### Click on the **User Management** tab.

- 1. Find the user whose rights you would like to change and click the Edit User icon:
- 2. Click Delete, then Yes to verify the delete. Click Close when you are finished.

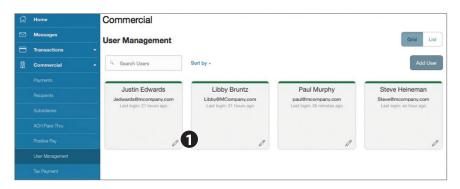

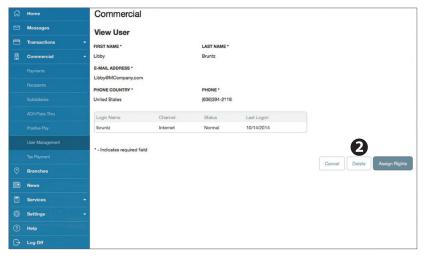

# **Managing Subsidiaries - Adding Subsidiaries**

## Do you need to set up a subsidiary?

Subsidiaries are essentially multiple bank accounts which your company has the authority to access. Many parent or holding companies, with subsidiary operations, manage the finance at the holding company level.

This section may not be available to you.

## To Add a Subsidiary:

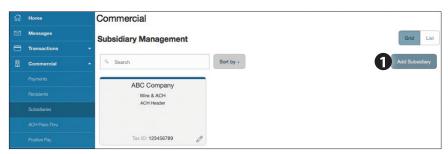

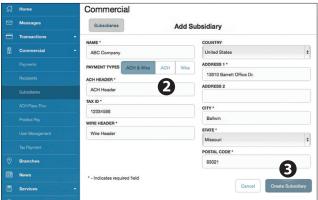

#### Click on the **Subsidiaries** tab.

- 1. On the Subsidiary Management page, click **Add Subsidiary**.
- 2. Fill out the required information regarding the subsidiary.
- 3. When finished, click Create Subsidiary.

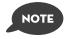

The required fields in the Add Subsidiary page vary, depending on the payment types that you select.

# Managing Subsidiaries -Edit or Delete a Subsidiary

## To edit a subsidiary:

Click on the **Subsidiaries** tab.

- 1. Find the Subsidiary you wish to edit and click on the edit icon: 🧷
- 2. Make the needed changes.
- 3. When finished, click Save Subsidiary.

#### To delete a subsidiary:

Click on the Subsidiaries tab.

- 1. Find the subsidiary you want to delete and click the edit icon:
- 2. Click the **Delete Subsidiary** button.
- 3. When finished, click Close.

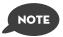

Deleting a subsidiary does not delete the subsidiary data from existing payments that use the subsidiary.

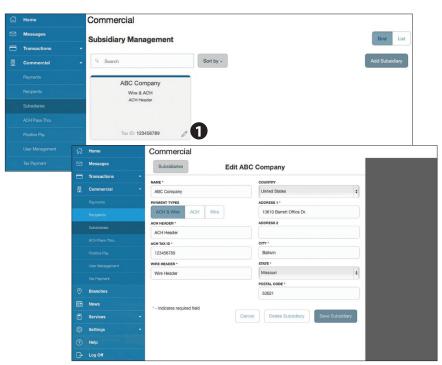

# **Managing Recipients - Adding Recipients**

Recipients are persons or businesses to which your ACH Originations or Wire Transfers are sent. In order to use the ACH/Wire feature, you must first create recipients. Each recipient entry contains the recipient's financial institution information, their account and whether it will be a debit or credit.

#### To Add a Recipient:

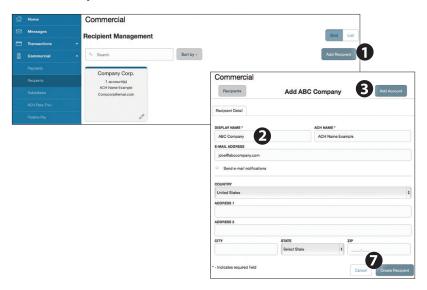

#### Click on the **Recipients** tab.

- 1. Click the **Add Recipient** button on the right.
- 2. Fill out the required information regarding the recipient. Fields marked with an asterisk are required fields.
- Click the Add Account button on the right. A new tab will appear called "Account New".
- **4.** Select the **Account Type** and enter the account and routing number.
- **5.** (Optional) If you plan to use the account with wire transfers you will need to enter the Name, Country and postal address information.
- **6.** (Optional) If you plan to use the account with wire transfers and beneficiary information you will need to enter the Name and Country. If the country is United States, enter the ABA number. If it is not, enter the IBAN or SWIFT/IBC number.
- 7. When finished, click Create Recipient.

# Managing Recipients - Edit or Delete a Recipient

# To Edit or Delete a Recipient:

#### Click on the Recipients tab.

- 1. Find the recipient you want to edit and click the edit icon:
- Here you can choose to edit contact or account information regarding this recipient and save, or click the **Delete Recipient** button.
- **3.** You can view past or pending transaction history with an existing recipient on the right.

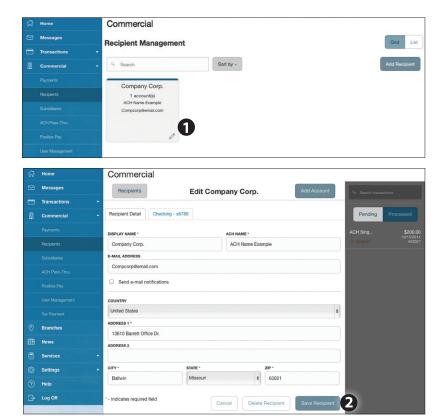

The Payments tab is your place to establish recurring payments to recipients. Here you can create templates for your payments, whether it be for a single recipient or multiple recipients. The payments tab is only available to customers with access to ACH, Wire, or International Wires through Business Edge Online.

The following template and payment types include a single-recipient:

- Domestic Wire
- International Wire

The following transaction types include multiple-recipients:

- ACH Batch
- ACH Collection

You can include one or more accounts for each recipient in the payment or template. If you add more than one account, the payment includes a separate transaction for each account.

#### **Step One: Info and Users**

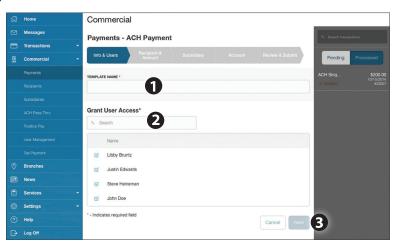

#### Click on the **Payments** tab.

- 1. Type in the **Template Name**.
- **2.** Indicate which users should have access to this template. You can find users by typing their name in the **Search** bar, or checking their name below.
- **3.** When you have established a template name and user access, click **Next**.

# **Step Two: Recipient and Amount**

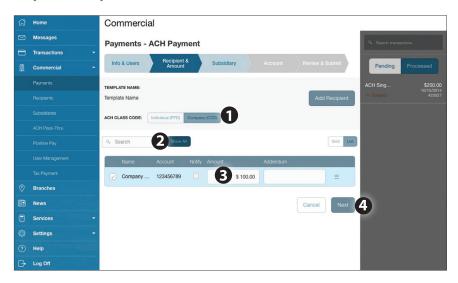

- **1.** Choose whether the ACH class code is for an Individual (PPD) or a Company (CCD).
- 2. Select which recipient you wish to pay. You can find recipients by typing in their name in the **Search** bar, or checking their name below.
- **3.** Once you have chosen your recipient, enter the **Amount** you wish to pay them. You can also include an **Addendum**.
- **4.** Once you have indicated the ACH class code, recipient, and amount to be paid, then click **Next**.

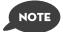

If you need to add your recipient to the system, click Add Recipient in the top right corner. You will be able to fill out the necessary information regarding the recipient. When you have established your recipient's information, you will be taken back to this page. Additionally, if you need to edit the account details for a selected recipient, select the menu icon to the right of the recipient and then select edit recipient."

# **Step Three: Subsidiary**

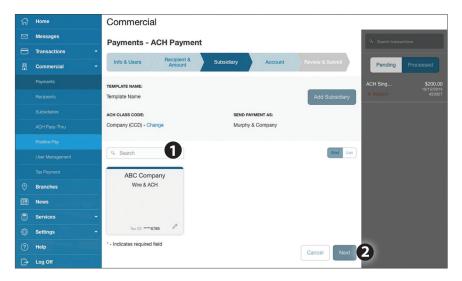

- Select the subsidiary. You can find recipients by typing in their name in the Search bar, or checking their name below.
- 2. When finished, click Next.

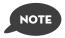

If you need to add your subsidiary to the system, click Add Subsidiary in the top right corner. You will be able to fill out the necessary information regarding the subsidiary. When you have established your subsidiary's information, you will be taken back to this page.

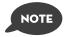

The process date is the date that you would like Bank Mutual to process your file through to the Federal Reserve. If the effective date of your file is on Tuesday, the process date would be Monday.

<u>IMPORTANT:</u> The Process Day can, and most times should be the Current Business Day.

# **Step Four: Account**

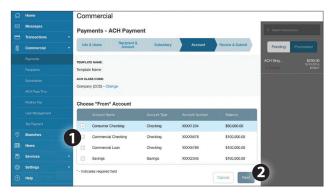

- 1. Choose the Account you wish to withdraw from.
- 2. When finished, click Next.

## **Step Five: Review & Submit**

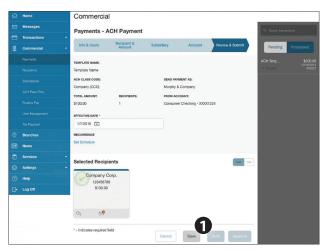

1. Review the information and if it is correct, click **Save** then **Approve**.

# **ACH Passthru**

If you use a software package to generate a file of ACH transactions, you can upload it to our website using this page.

#### **To Import ACH Transactions:**

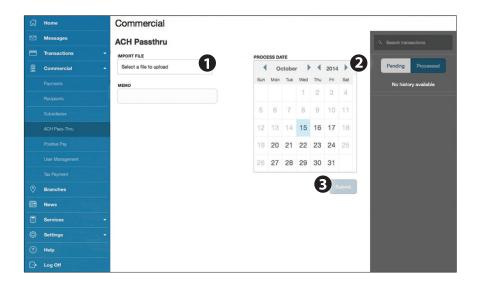

#### Click on the ACH Passthru tab.

- 1. Indicate which file you want to import.
- 2. Choose the Process Date. The process date is the date that you would like Bank Mutual to process your file through to the Federal Reserve. If the effective date of your file is on Tuesday, the process date would be Monday. <a href="IMPORTANT:">IMPORTANT:</a> The Process Day can, and most times should be the Current Business Day.
- 3. When finished, click Submit.

# **Transactions - Tax Payment**

Never run to the local branch with a tax payment check again. Initiate a Federal or State tax payment through EFTPS up to 30 days in advance from your home or office.

#### To Initiate a Tax Payment:

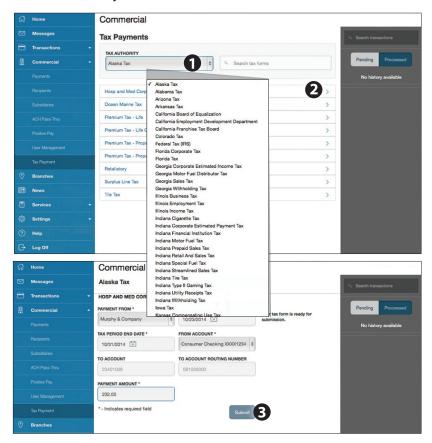

# Click on the **Tax Payment** tab.

- 1. Using the drop-down menu, select the Tax Authority.
- 2. A list of tax payment forms will appear. Choose your tax payment simply by clicking on it.
- 3. Enter the required information for the payment, then click **Submit**.

# **Bill Payment Overview**

With Online Bill Pay, it's safe, fast and easy to manage your finances on your own terms. Now you can do everything you need to from home, work or anywhere you have internet access. Plus, you're not limited to business hours—Online Bill Pay is open 24 hours a day, 7 days a week! Click Make Payments to get started making payments online.

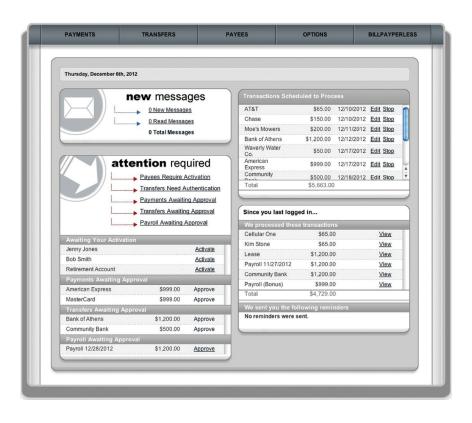

# **Payees**

The person or company to whom you are sending funds is known as the payee. A payee can be almost any company or person you would send a check, like an auto finance company, a cable TV provider or even a lawn care service. With a variety of payees that one may need to keep track of, we pride ourselves in keeping them organized for you to ensure an effortless experience!

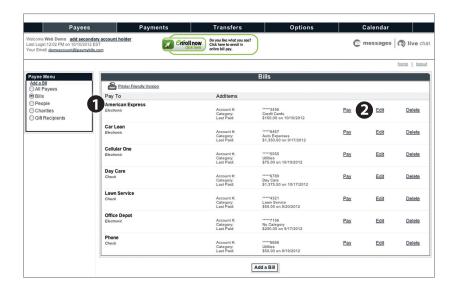

Begin by choosing View Payees from the Payees menu.

- 1. Payees are listed by name and account number.
- **2.** Click **Edit** to update payee information. Click **Pay** to make a payment to this payee or **Delete** to remove this payee from your account.

Note: This system should not be used to pay alimony or court ordered payments.

# Payee Setup

The first step in the bill pay process is to add one or more payee(s) by entering information in the provided fields. A recent bill or statement should have all the necessary details. Many major payees are set up in a predetermined list of payees within the system, so that you may use the search option. When a search is initiated, just a few pieces of info will be needed to finish. Once a payee is set up, you can begin processing payments, and ultimately access billing and history details for the specified payee.

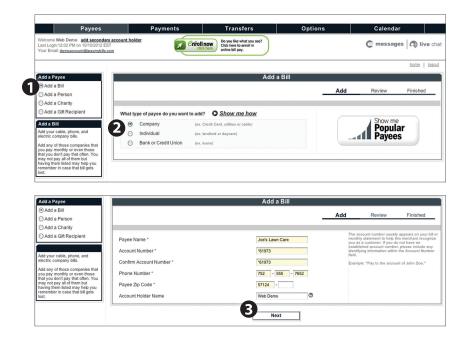

Begin by choosing **Add a Payee** from the Payees menu.

- **1.** Determine the type of payee to be added.
- **2.** Select whether the payee is a Company, Individual, Bank or Credit Union.
- **3.** Enter the required information in the provided fields. Click **Next** to proceed.

# **View Bill History**

View and print bill history and details by entering the appropriate search criteria.

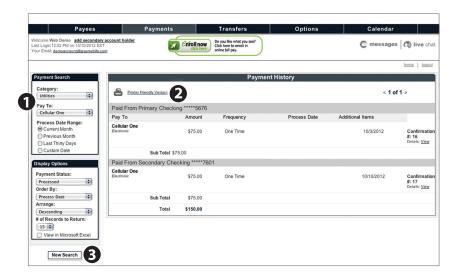

Begin by choosing **Payment History** from the Payments menu.

- 1. Narrow down your search using the provided drop-down menus and options.
- **2.** To print the search results for your records, click here.
- **3.** Click **New Search** to view additional payment history.

# Make a Payment

It may be convenient to set up a payee to receive payments on a regular basis, such as a loan. Why must you pay by repeating the same scheduling process each month? With our quick payment option, you can remain confident that your bills can be paid in no time!

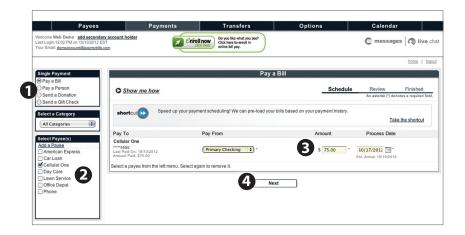

Begin by choosing **Single Payment** from the Payments menu. If you desire to set up automatic payments, choose **Recurring Payment**. You will then be directed to enter the payment information, along with the payment frequency.

- **1.** Select the type of payment to be made.
- 2. Choose the payee.
- From the drop-down menu, choose the account from which the payment will be made. Next, enter the **Amount** and **Process Date**. You may use the calendar feature for added ease.
- **4.** Click **Next** to proceed.

# **Schedule Payments**

Our scheduled payment feature keeps you ahead of your tasks and organized with only a few quick and easy steps!

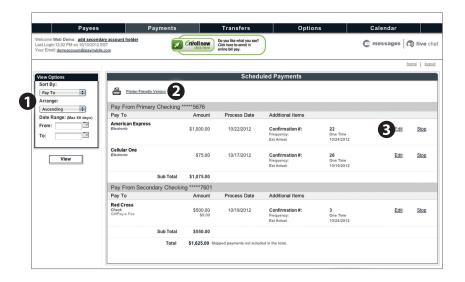

Begin by choosing **Scheduled Payments** from the Payments menu.

- 1. Payees are listed by name and account number according to the details chosen using the drop-down menus.
- **2.** To print the search results for your records, click here.
- **3.** Click **Edit** to revise the payment information. Click **Stop** to cancel.

# **Change & Cancel Payments**

Even after you have scheduled a payment, you have the ability to change or cancel your payment up to the time it begins processing.

This convenient feature gives you the freedom to change the way you make your payments.

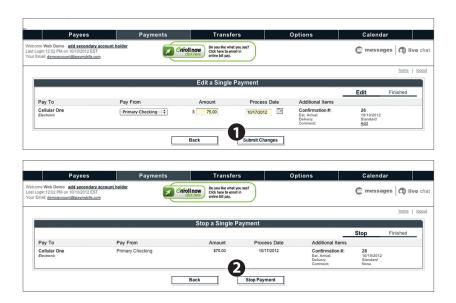

- 1. Once you have selected to edit a payment, you will be directed to a window from which you can revise the information. Click **Submit Changes** to proceed.
- **2.** If you choose to cancel a payment, you will be directed to review the payment information. Click **Stop Payment** to complete the process.

# **Transactions - Funds Transfer**

Business Edge Online enables you to transfer funds between your accounts quickly and easily. You can create on-time or recurring funds transfers.

#### To Transfer Funds:

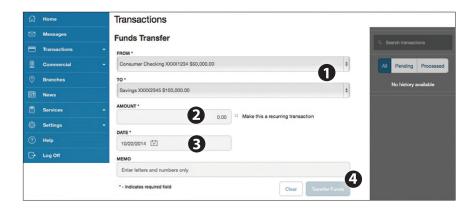

#### Click on the Funds Transfer tab.

- Select the accounts you wish to transfer funds From and To using the drop-down menus.
- **2.** Enter the dollar amount to be transferred.
- **3.** Enter a **Date** for the funds transfer to occur.
- 4. Click Submit Transfer.

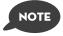

You have the option to create a recurring transfer by checking the box to make it a recurring transaction, and completing the recurring transaction fields. Additionally you can elect to make a split payment to a loan if your To account is a loan account.

# **Transactions - Activity Center**

The Activity Center shows only your Business Edge Online transaction activity. Depending on the type of account and access, you can review and cancel unprocessed transactions, inquire about a transaction or copy a transaction. Whether individual or recurring transactions, view debits/credits and the status, type, amount, account and date of your online activity.

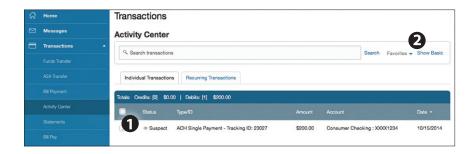

#### Click on the **Activity Center** tab.

- You can choose to view Individual Transactions or Recurring Transactions by clicking on the corresponding tab. Click the + next to the transaction to view details.
- 2. Click **Show Filters** for additional search options, click the triangle icon to expand search options.

# **Transactions - Statements**

The Statement feature is a great virtual filing system, saving paper and space in your home or office by allowing you to view and save your statements electronically. You can view an electronic statement in two easy steps.

#### To View Your Statements:

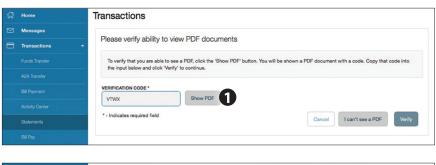

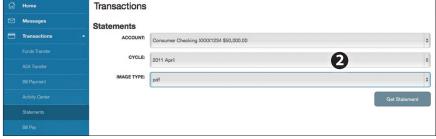

#### Click on the **Statements** tab.

- To verify that you are able to view a PDF on your computer or tablet, you will need to select the **Show PDF** button. A PDF will appear with a short code. Type that code into the Verification Code field, then click **Verify**.
- Using the drop-down menus, select the Account, Cycle and Image Type for your eStatement, then click Get Statement.

# **Bank Offices**

Mapping from your current location, you can click on the Branches or ATMs button to locate your credit union branches and ATMs.

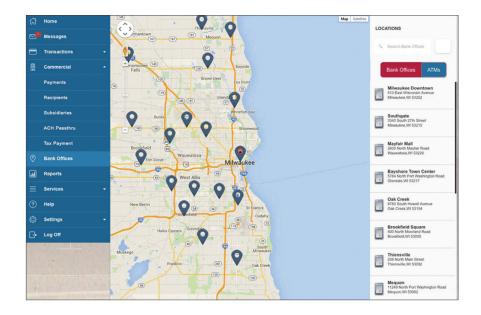

# **Services - Stop Payment**

With Business Edge Online, you can initiate a stop check payment request from any device. Visit Activity Center to review the status of your request. The stop payment will remain in effect for six months on checks and one year for ACH items. See our Fee Schedule for applicable fees.

# To Initiate a Stop Payment Request:

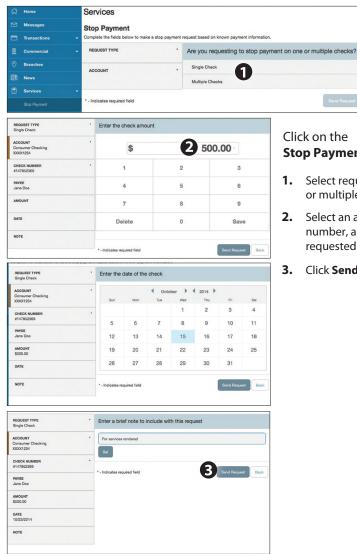

# Click on the Stop Payment tab.

- Select request type; single or multiple checks.
- **2.** Select an account, check number, as well as other requested information.
- 3. Click Send Request.

# **Settings - Profile**

If you have a new address, phone number, email or even a new surname, updating your profile is an essential step in order for us to keep up with the changes in your life!

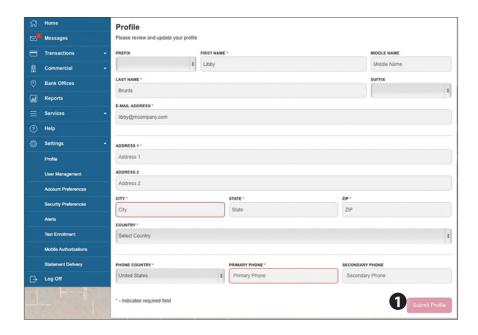

#### Click on the **Profile** tab.

 To update your profile, enter the correct information in the spaces provided. Click Submit Profile.

# **Settings - Account Preferences**

In Account Preferences, you can select name and viewing preferences for your Online and Text Banking accounts. When selecting Online, customize your account display name in Business Edge Online and choose the order preference for viewing. Toggle to the Text button for Text Banking account preferences. To view an account in Text Banking, check "enabled". Customize a five character account nickname to display and choose the order preference for viewing.

#### Click on the **Account Preferences** tab.

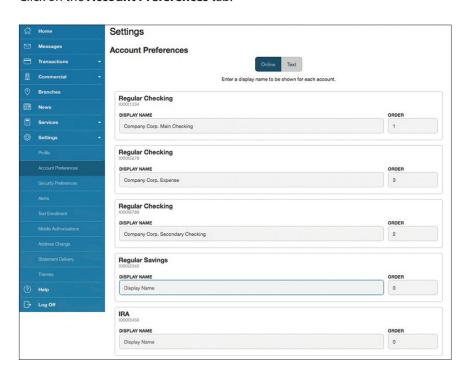

# **Settings - Security Preferences**

In Security Preferences, you can change your password, Login ID and update contact options for delivery of your secure access code.

#### To Set Up or Change Your Security Preferences:

Click on the **Security Preferences** tab.

#### **Change Password:**

When changing your password, make sure you follow the guidelines for creating a strong valid password.

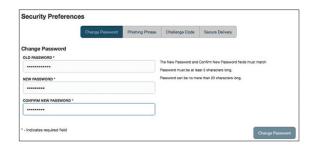

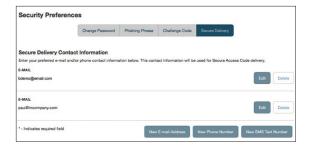

#### **Secure Delivery:**

Make sure we have your correct SMS and phone number on file so you can receive secure access codes when logging in from an unregistered device, authorizing transactions or completing address changes.

# **Settings - Alerts**

You can create and manage alerts to remind you of important dates, warn you about the status of your accounts, and when certain transactions occur. When you create an alert, you specify the conditions that trigger the alert and delivery options to receive that alert. All alerts will automatically be sent to your Business Edge Online account via Secure Messages, regardless of the additional delivery preferences you have established. You can edit specific Account, History, and Transaction alert preferences found in **Alerts** under the **Settings** menu. Delivery preferences include:

- Secure Message within Business Edge Online
- Phone Number
- SMS text message number
- Email to an address you specify

Create and manage alerts for your accounts. Enable/disable security alerts for account activity and edit delivery preferences for receiving alerts.

## To Set Up Alerts:

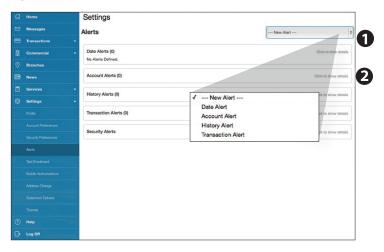

#### Click on the Alerts tab.

- 1. To create an alert, click the **Create New Alert** button.
- To view details of an already existing alert, choose the Click to view details link on the left of the alert.

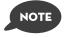

Setting up Security Alerts is a great way to monitor the security of your Business Edge Online account.

# **Settings - Text Enrollment**

Once enrolled in Text Banking, you can check balances, review account history and transfer funds from your Business Edge Online account using any text enabled device. To enroll, click **Text Enrollment** under the Settings menu.

# To Enroll in Text Banking:

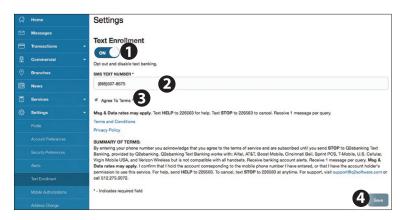

#### Click on the **Text Enrollment** tab.

- 1. Turn the Text Enrollment button from **OFF** to **ON**.
- 2. Enter your phone/SMS text number.
- 3. Read the terms and conditions and check the Agree to Terms box.
- 4. Click **Save** to complete enrollment.
- **5.** To enable your account to be viewed in Text Banking, visit Account Preferences under the settings menu. Check **enabled**, customize a five character account nickname to display and choose the order preference for viewing.

| Text Command Options To 226563 For The Following Information:                                |                                                                                             |
|----------------------------------------------------------------------------------------------|---------------------------------------------------------------------------------------------|
| BAL or BAL <account nickname=""></account>                                                   | Request account balance                                                                     |
| HIST <account nickname=""></account>                                                         | Request account history                                                                     |
| XFER <from account="" nickname=""> <to account="" nickname=""> <amount></amount></to></from> | Transfer funds between accounts                                                             |
| LIST                                                                                         | Receive a list of keywords                                                                  |
| HELP                                                                                         | Receive a list of contact points for information on text banking                            |
| STOP                                                                                         | Stop all text messages to the mobile device (for text banking and SMS alerts/notifications) |

# **Settings - Mobile Authorizations**

Mobile Authorizations is an extra security measure to ensure nobody but you is accessing your account.

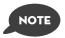

Mobile Authorizations are only available for customers with ACH and/or Wire access.

#### To Set Up Mobile Authorizations:

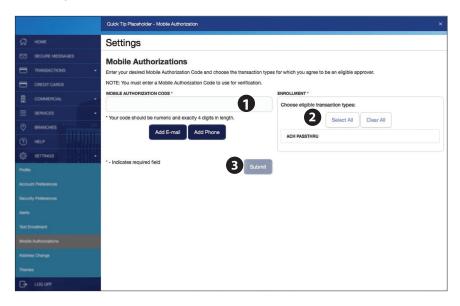

#### Click on the Mobile Authorizations tab.

- Enter any 4 digit code in the Mobile Authorization Code field.
  You will need this code to make transfers and approve transactions
  using your mobile device.
- **2.** Choose the transaction types for which you agree to be an eligible approver.
- 3. Click Submit when finished.

# **Settings - Statement Delivery**

You can choose how you would like your statements delivered for each of your accounts with a few, quick selections.

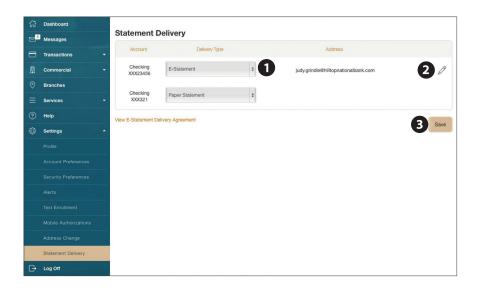

# Click on the **Statement Delivery** tab.

- Enter For each account listed, select the **Delivery Type** using the drop-down menu.
- Verify that the email address associated with this account is the one you to want to use before proceeding. If it is not, click on the to add a new email address.
- 3. Click Save when finished.

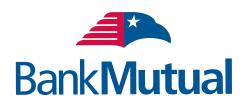